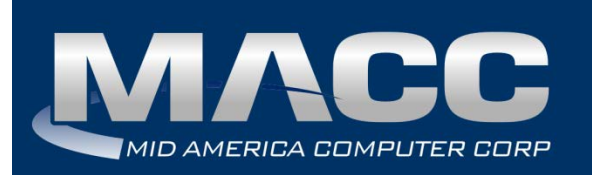

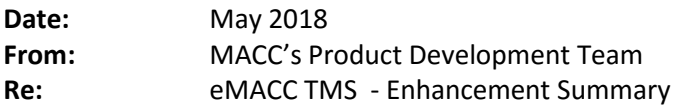

The following enhancements were made to the eMACC - TMS application. Please take time to review these changes. The new functionality will be available on your TMS application immediately after the scheduled upgrade. **In order to complete these changes**, **your TMS website will be down from 6 a.m. – 8 a.m. CDT Wednesday, May 23, 2018.** 

Time Management System's online help has also been updated to include information on the latest enhancements. Please refer to the help documentation for an in-depth explanation of the enhancements included in this letter, or contact your MACC Accounting Master Software Support Representative.

### My Time

#### *My Time Input Sync with My Time Report*

The My Time page consists of three separate sections, Input My Time, Autofill My Time, and My Time Report. Changing the view (by week or by day) or date in the Input My Time section will now cascade down to both the Autofill My Time and My Time Report sections. This change ensures that the My Time Report stays in sync with the current view and date of the Input area.

#### *My Time Report Export*

An export option has been added to the My Time Report. Users can select to export the visible grid rows as either a PDF or Excel document.

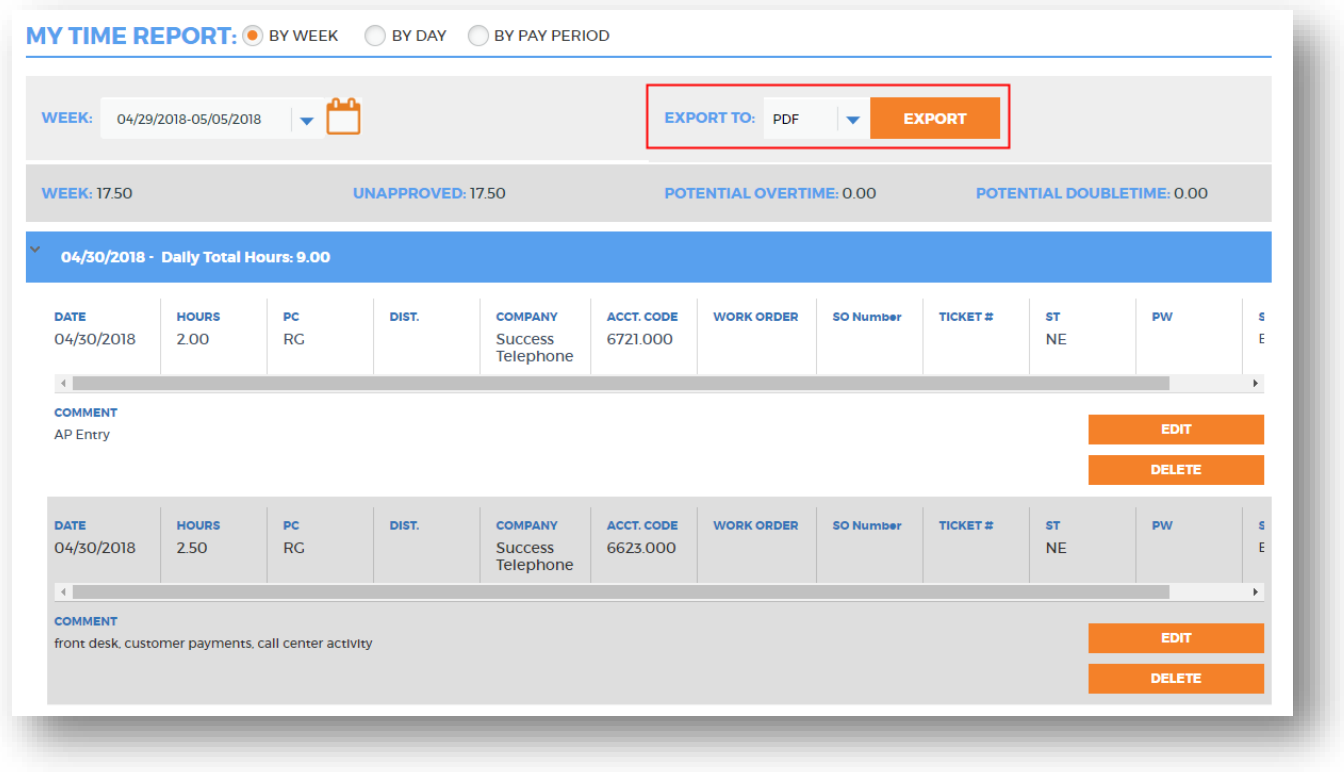

The PDF export provides a printable timesheet report for the employee that includes entered labor information, comments and totals based on the selected My Time Report view and date(s).

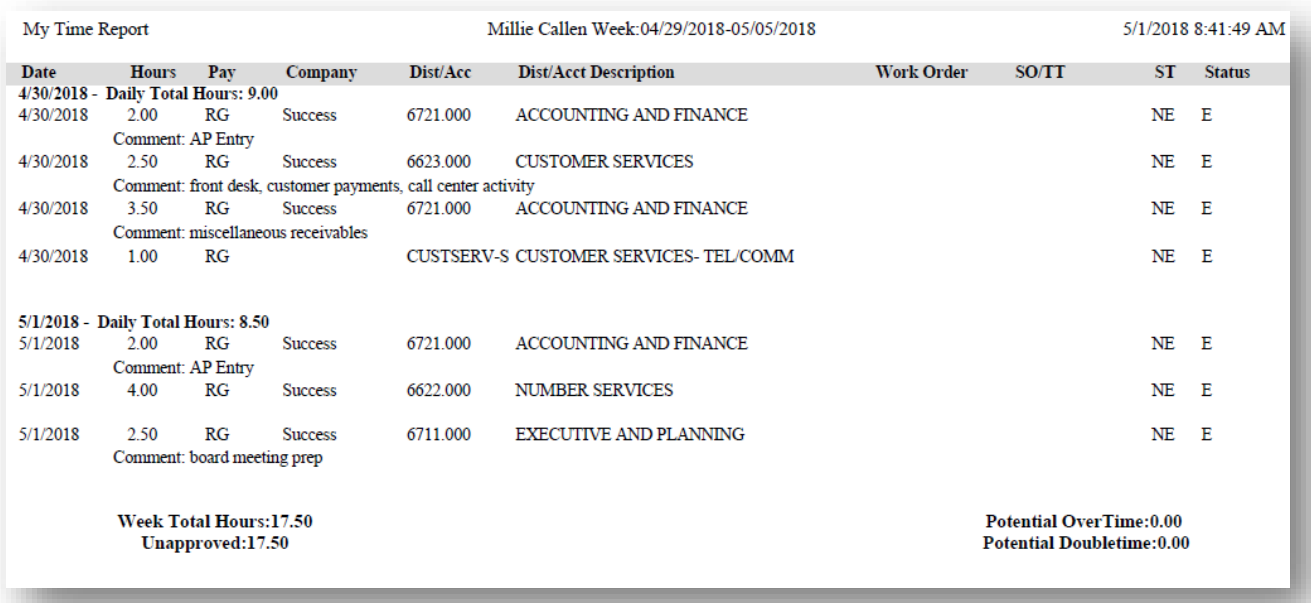

## My Employees

#### *My Employee Export*

Managers/Supervisors can also access the PDF timesheet report from the My Employees page. An export button now resides to the right of each listed employee. Selecting this option will create the timesheet report for the selected date range.

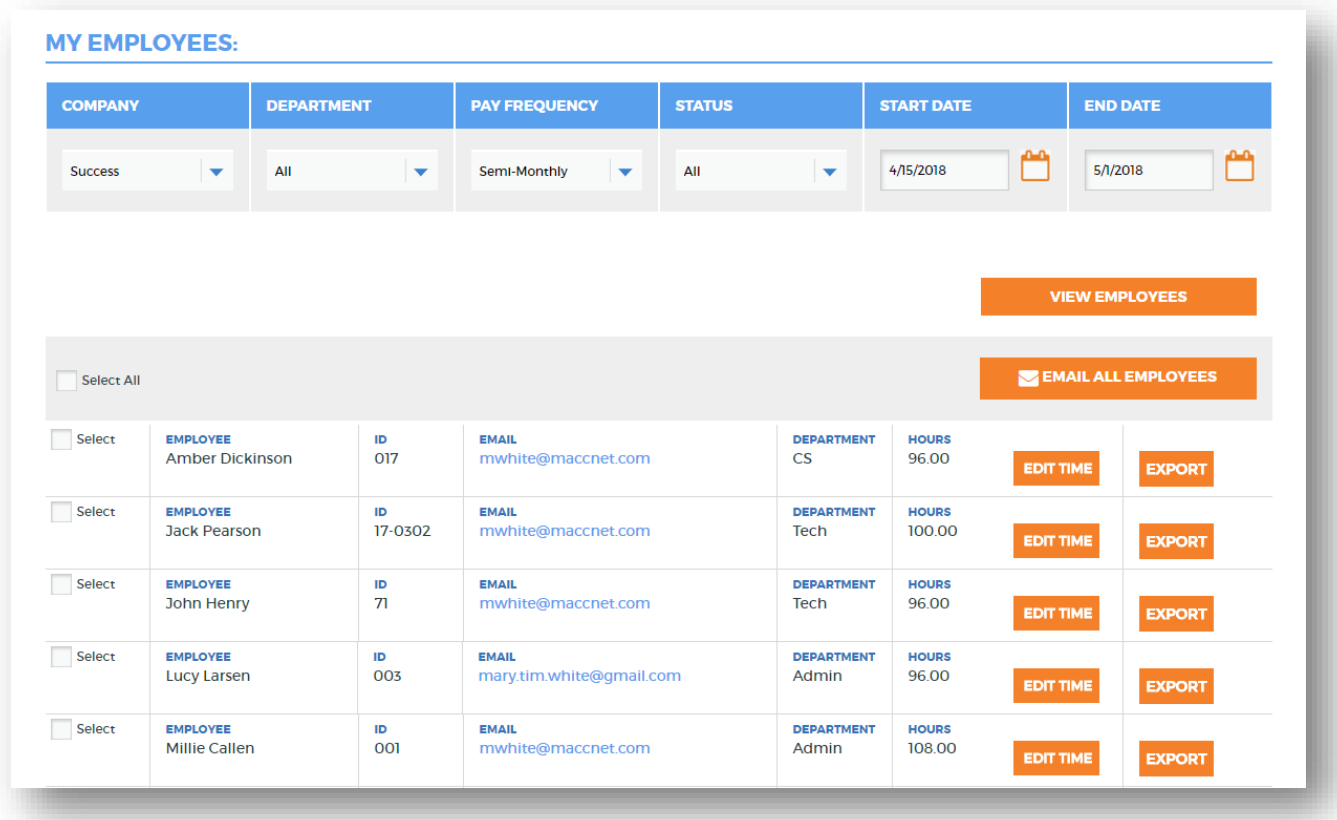

### Management

#### *Time Off Verification Export*

Approvers now have the ability to export the Time off Verification grid to Excel. The Export to Excel button resides below the grid next to the Save button. Exporting the grid provides an additional option for the approver to view time off requests. All columns available in the Time Off Verification grid will be displayed in Excel.

# Administrator

#### *TMS Administator Unlock Employee*

Users that fail to enter a correct password will continue to be locked out of TMS after the third incorrect attempt. The company administrator has two options available to them to unlock the employee.

Existing functionality continues to be available allowing the Admin user to select the Create Employee button. This option resets the password to an auto-generated value and emails this information to the employee. The employee will be prompted to reset their password on their next log on to TMS.

Optionally, a new method has been added to allow the Admin to easily unlock the employee. The Admin user will select the Unlock Employee button to display a grid of all users currently in a locked status. As desired, the Admin can select to Unlock each user. The employee must either know their current password or use the Forgot Password option on the Login screen to access TMS again.

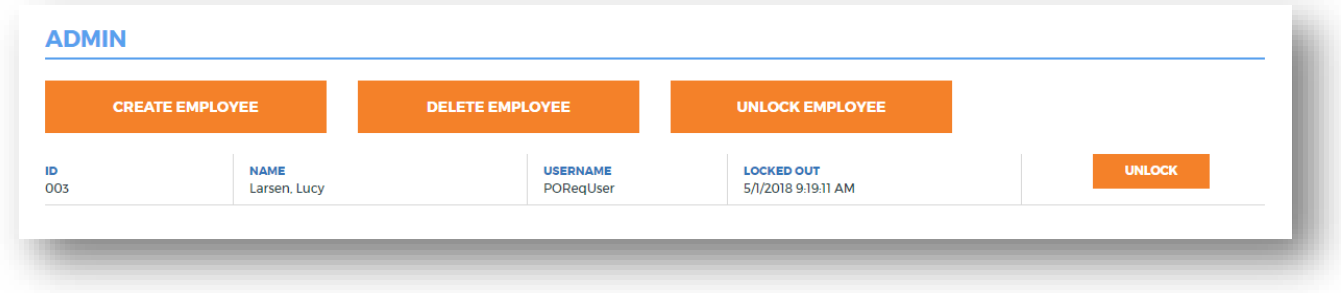